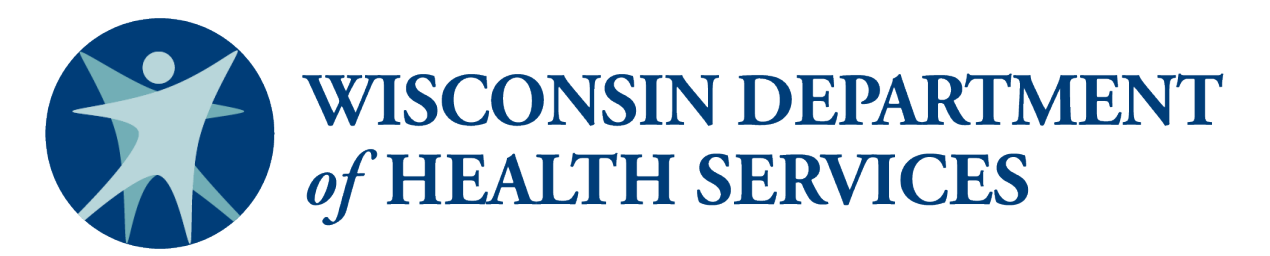

Division of Care and Treatment Services

# Quick Guide to Running PPS PORTAL Reports

Disclaimer: Not for public distribution. These PPS PORTAL reports and analytics contain privileged and confidential information, including protected health information subject to federal and state privacy laws. Reports are not intended for public distribution but rather for authorized users and should only be reviewed, disseminated, or distributed according to that permitted by law.

## **Accessing Business Objects**

- 1. Using your web browser, access ForwardHealth at:<https://www.forwardhealth.wi.gov/WIPortal/>
- 2. Click on the Partners button:

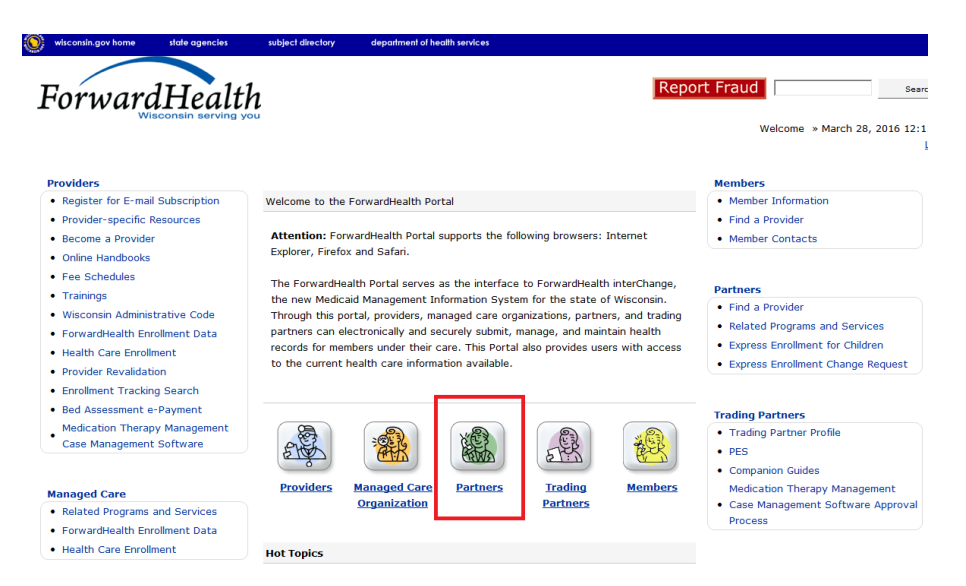

3. Using the credentials you submitted during the access request process, sign in on the right-hand side of the page:

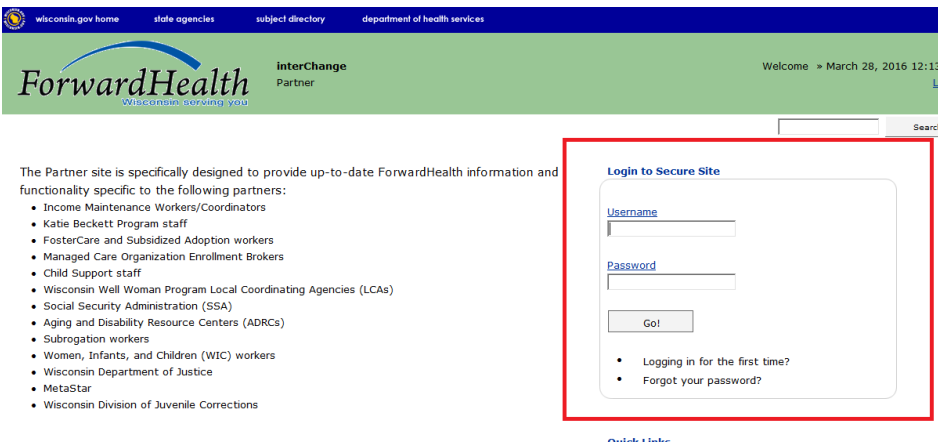

4. After logging in, you will be brought to your Partner Secure Homepage. Click the Business Objects WebI link on the right-hand side of the page:

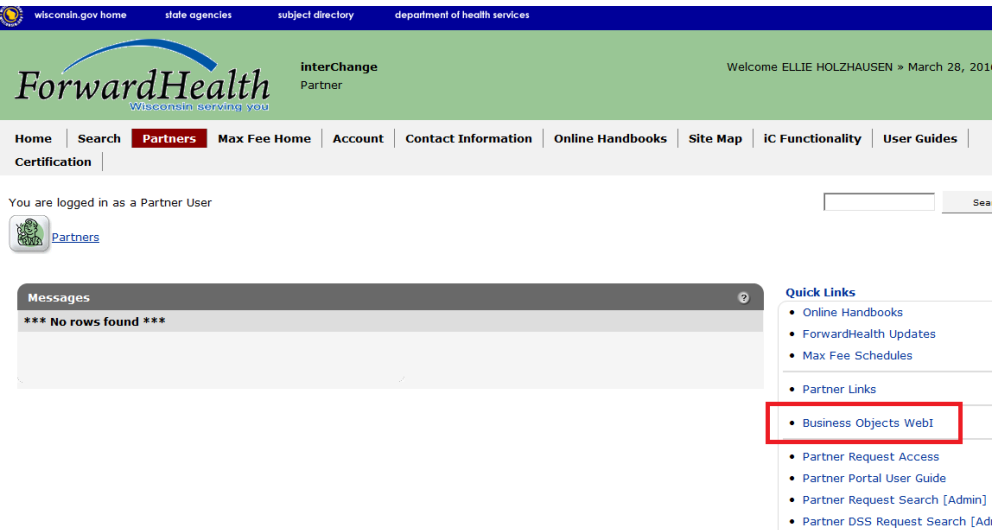

5. Click on the link "Business Objects (Link to WEBI)":

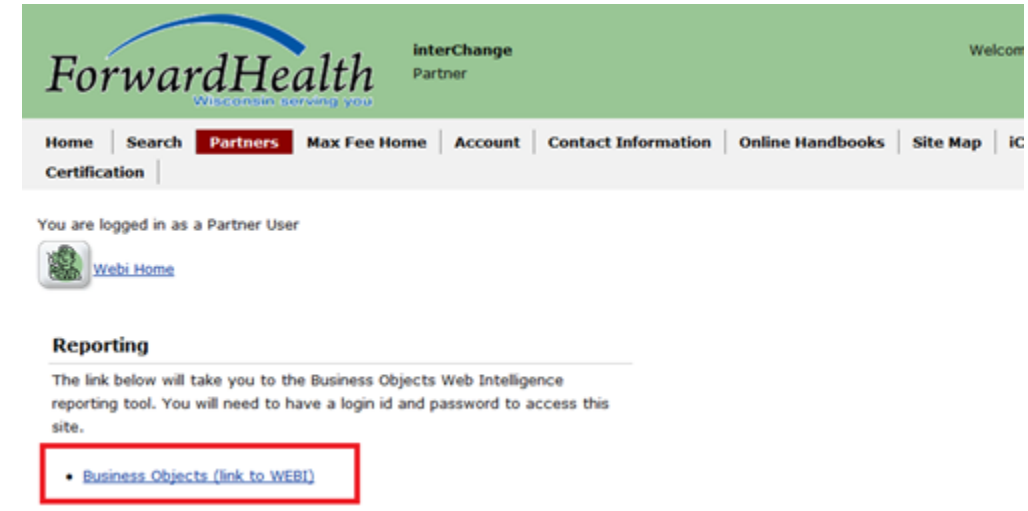

6. A new tab will open, showing a login screen. Log in using the same credentials that you used to log in to the ForwardHealth Portal:

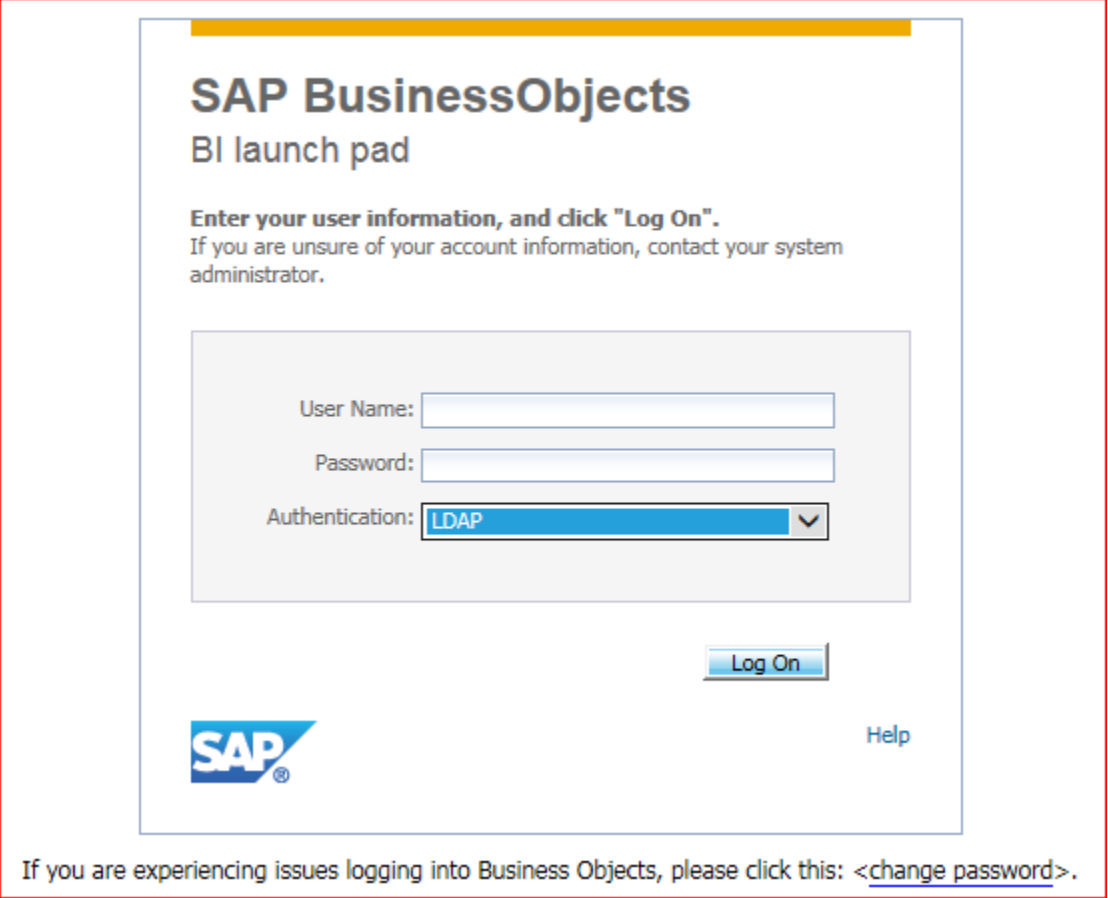

7. You will be taken to your WEBI homepage. To access reports, click on the **Documents** tab:

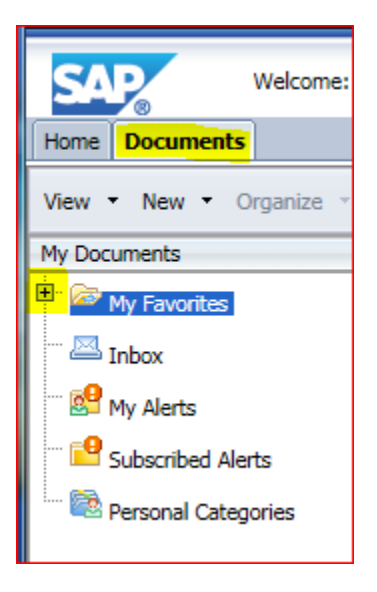

8. This will take you to a list of all the documents available to you. You will need to navigate to the lower left-hand corner and click the "Folders" bar. You may need to click on the + next to the folders on the left pane of your screen in order to see all of the available documents:

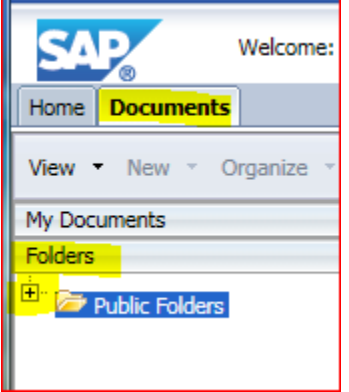

9. Once you have expanded all of your folders, you should see something similar to the following:

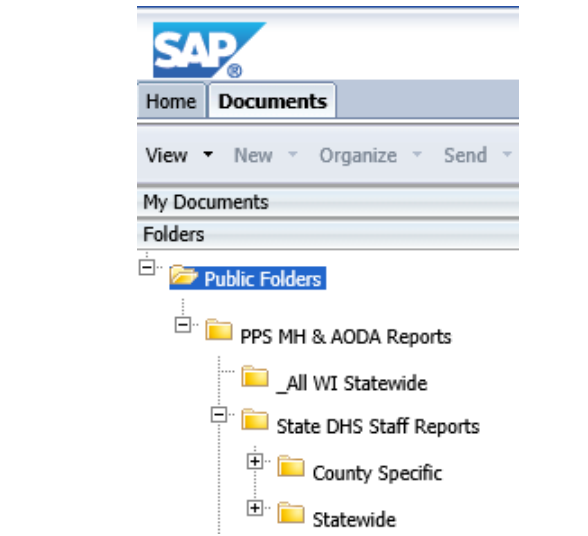

**10.** If you are interested in accessing aggregate, statewide data, you will use the **Statewide** folder. If you are interested in accessing data for a particular county, you will use the **County Specific**  folder. Each of these folders contains the same reports—the only difference is whether you want to see data for one county or for the entire state. Click on one of the folders to access its reports. Each folder contains the following four categories of reports: Consumer Profiles, Data Quality, Outcomes, and Service Utilization. To access the reports in any one of these categories, simply click on the folder and a list of the available reports will be shown in the right pane. The following set of instructions will show you how to run a statewide report, and the instructions after that will show you how to run a county-specific report—**these two processes are different.**

# **Running a Statewide Report**

11. For demonstration purposes, this guide will show you how to run a Consumer Profile report, but you can repeat this process with any of the other reports. Click on the **PPS MH & AODA Reports > State DHS Staff Reports > Statewide > Consumer Profiles** folder to open it:

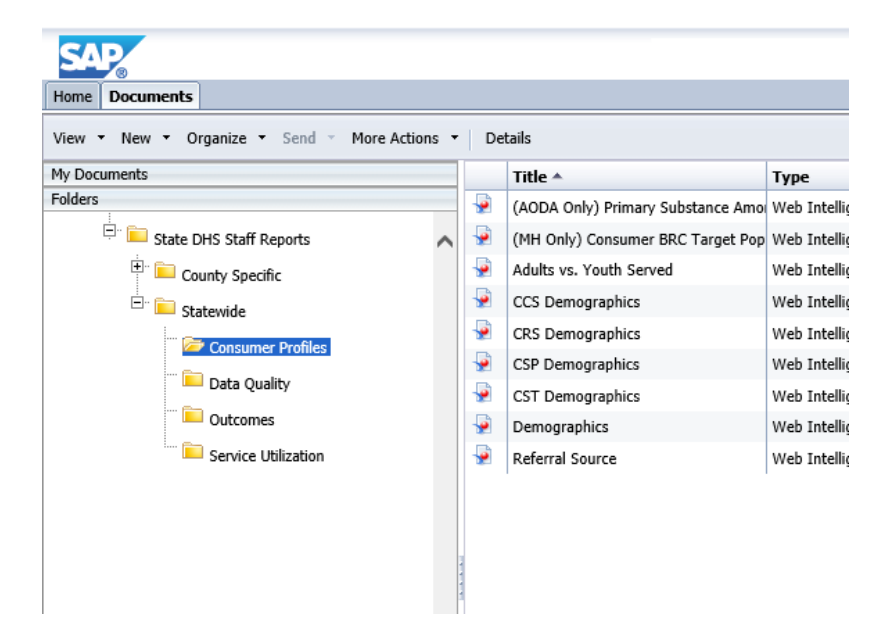

12. Now that you are within the folder, you can chose the report that you would like to run listed on the right side of your screen. This guide will use the **Adults vs. Youth Served** report for demonstration purposes, but repeat this process for any other report that you are interested in. **Right-Click** on the report that you would like to run. You will see the following drop-down menu:

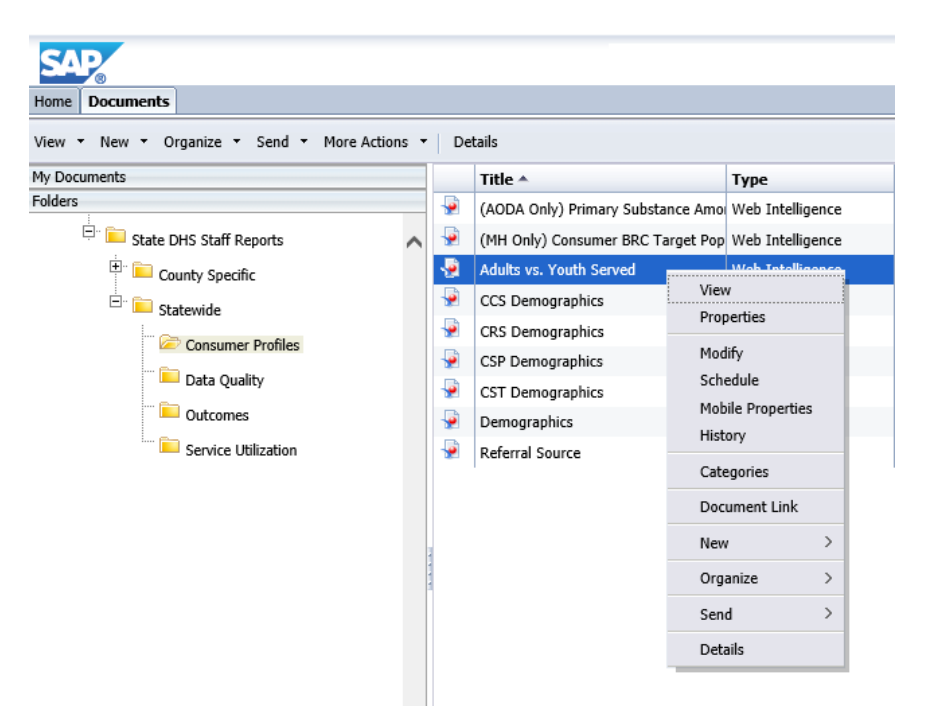

13. Select **Schedule**:

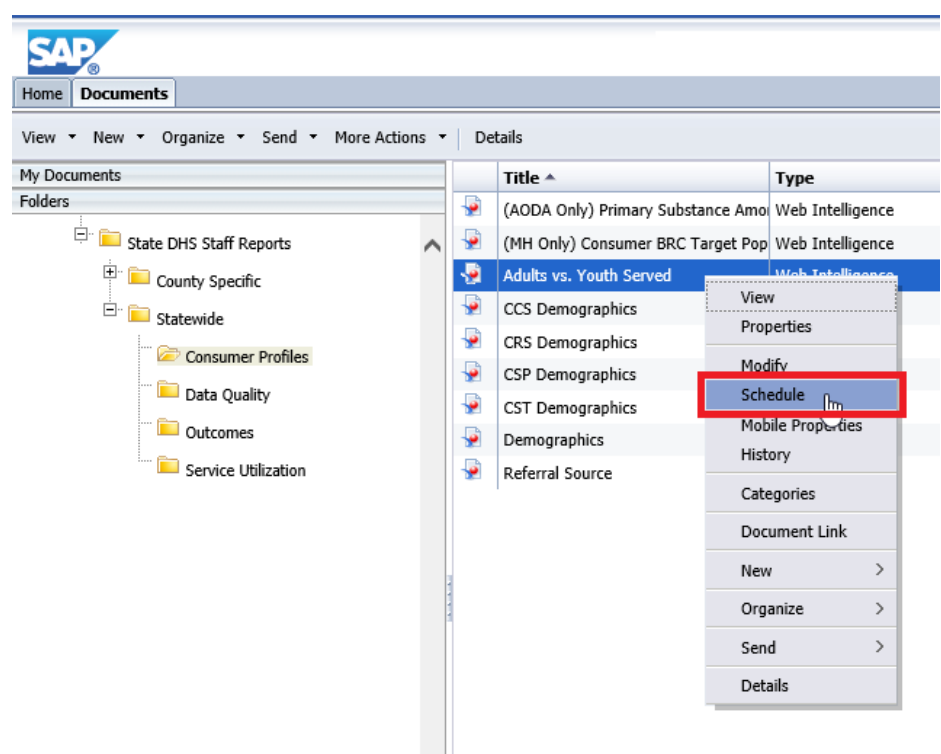

14. You will be taken to the report scheduling screen. You do not need to change any of the options on this page, simply click **Schedule** in the lower right-hand corner:

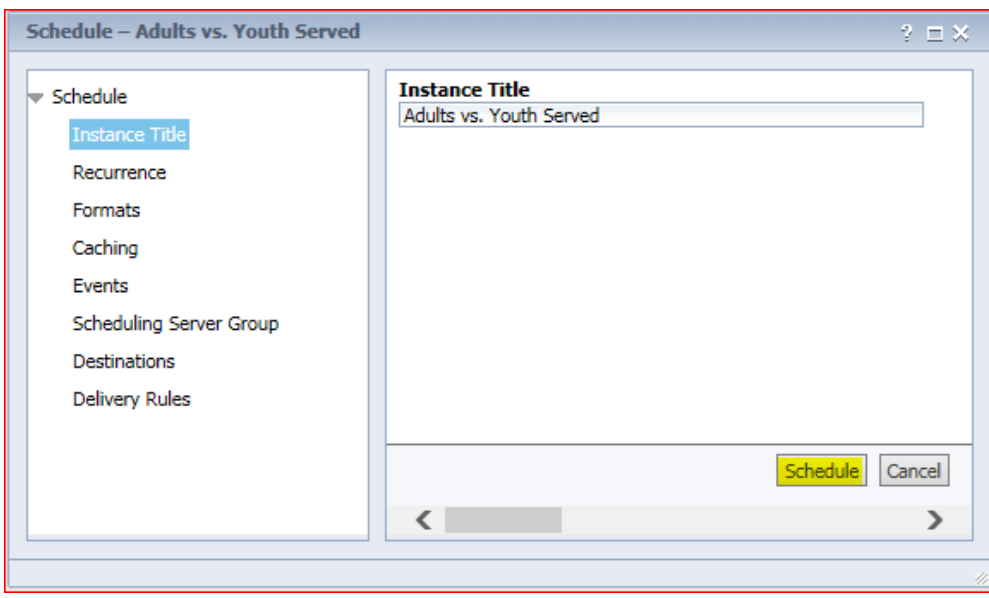

15. After you have scheduled the report to run, you will be taken to a page showing the run history of your report. If the report has been run previously, you will be able to access previously run reports here as well.

16. Initially, your report will have a status of "Running." The status will auto Refresh every few seconds:

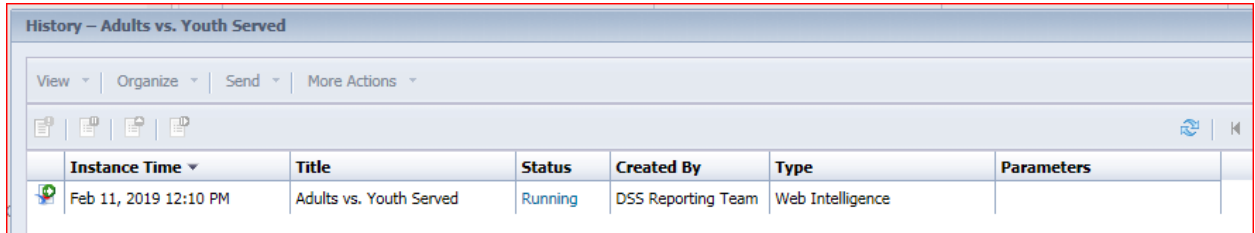

17. When your report is complete, the status of the report will say "Success." Click on the **Instance Time** column to view your report (or if you'd like to view older reports, click on their Instance Time):

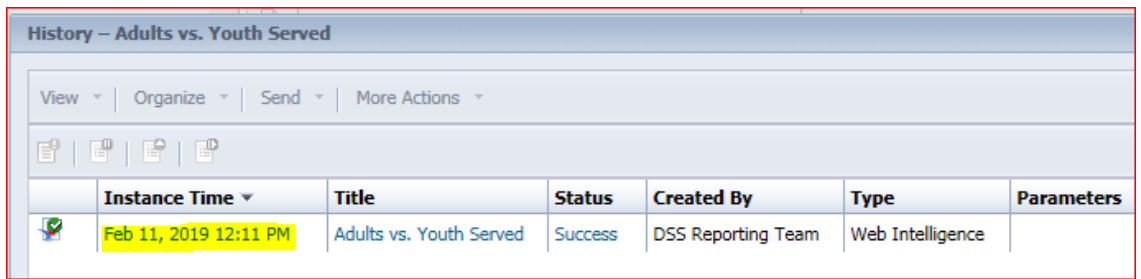

18. Now you should see the content of the report. For some reports, there are tabs on the bottom that allow you to toggle between substance use and mental health information. For some reports which have either "AODA Only" or "MH Only" in their title, this option is not be available:

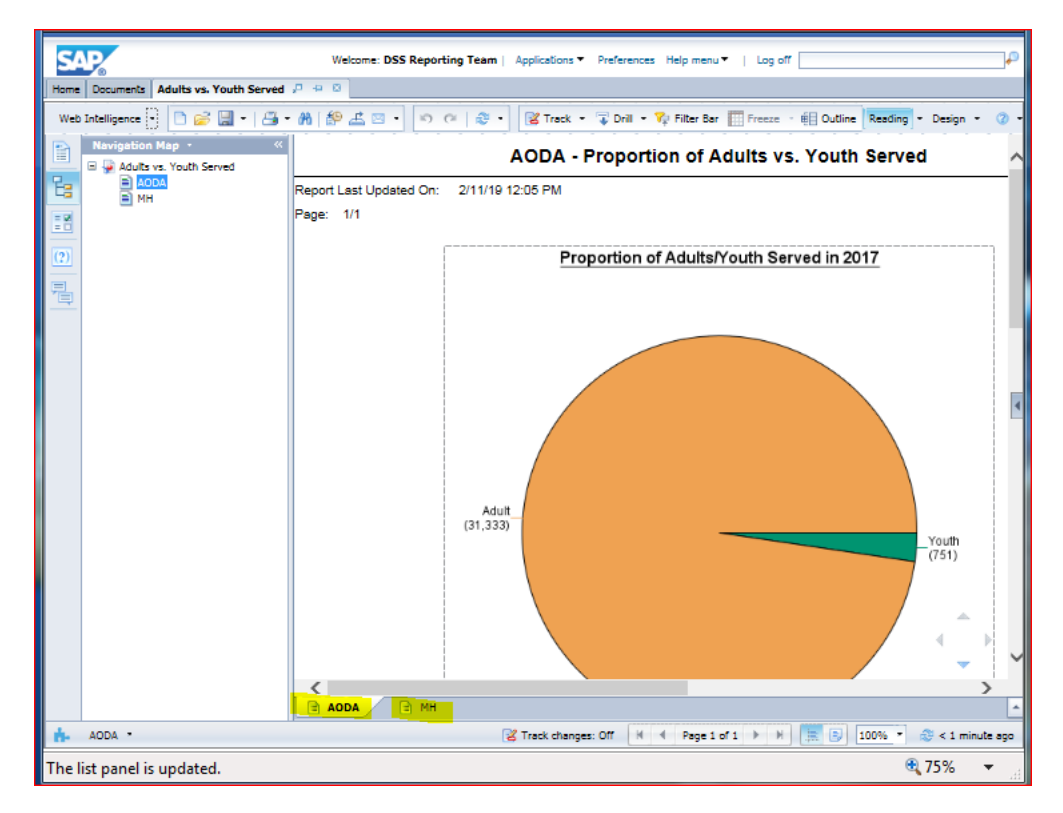

# **Running a County-Specific Report**

- 1. Click on the **County-Specific** folder, and click on the type of report you would like to run. For demonstration purposes, this guide will use a **Consumer Profile** report, but you can repeat this process for any other type of report.
- 2. Right-click on the report that you would like to run and select **Schedule** from the drop-down menu:

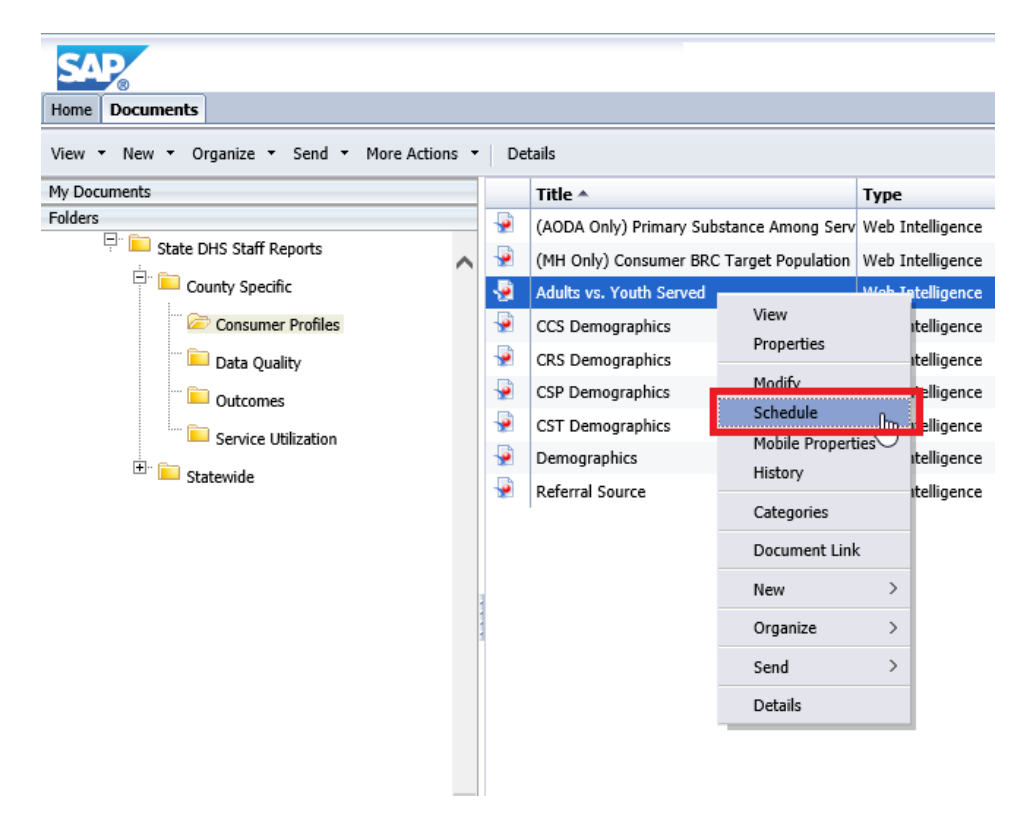

3. You will be brought to the scheduling page. From the pane on the left-hand side, select **Prompts.**  Then in the right pane, click the **Modify** button:

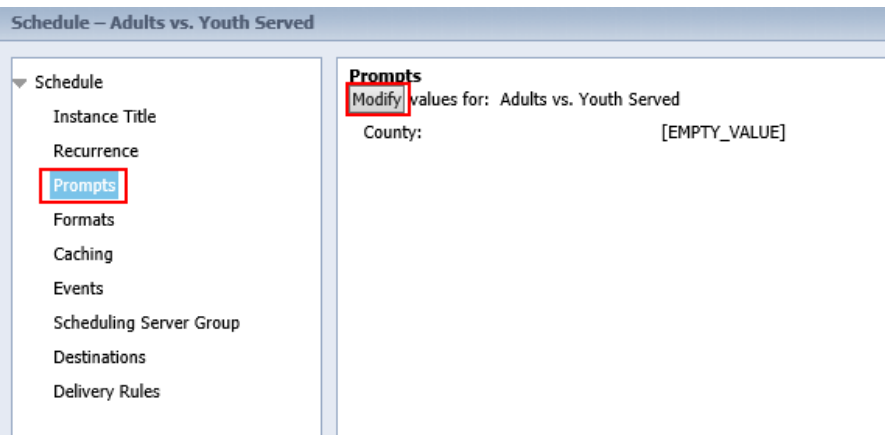

4. The pop-up box here will allow you to select the county whose data you are interested in viewing. If the report has been run before, the previous county will still be in the query. Click on the **left arrow** to clear out the previous value:

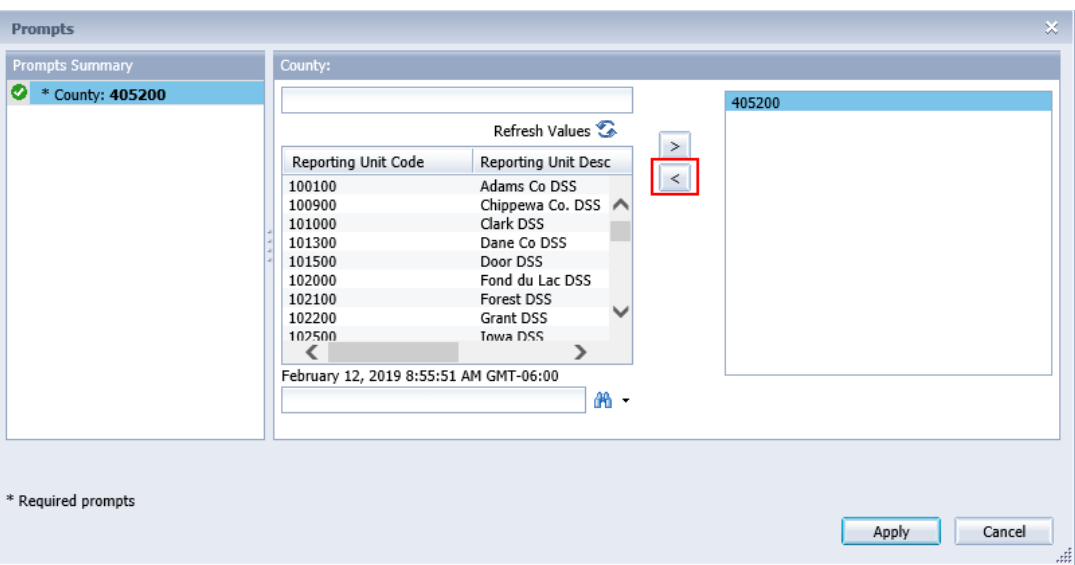

5. In the bottom box next to the binoculars, enter the code of the county. The appendix includes the county codes that you should use. The results of your search will show up in the window above:

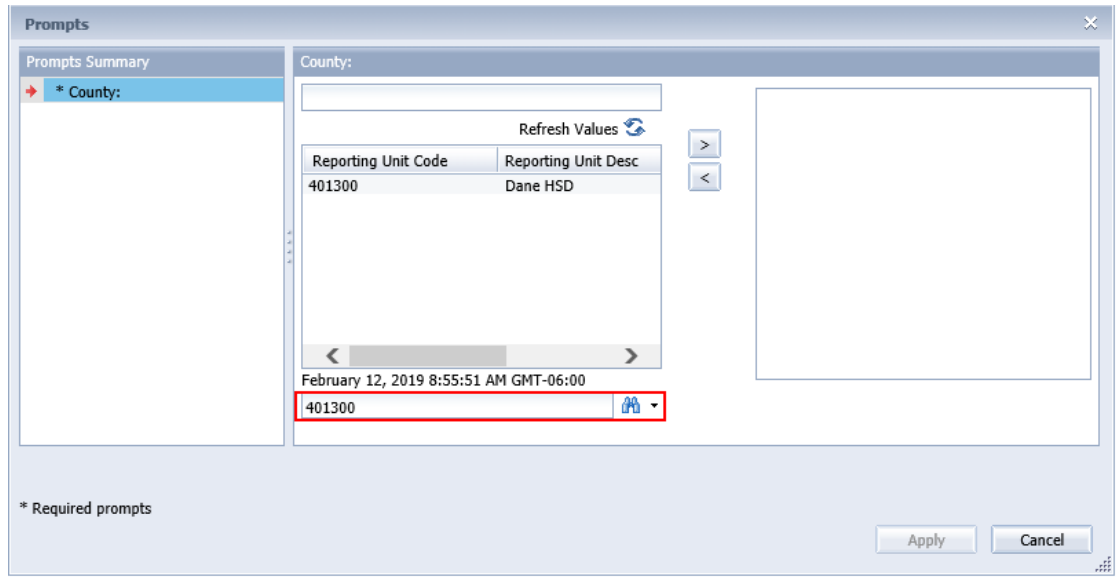

6. Select the county and click the **right arrow** to add the county into the query:

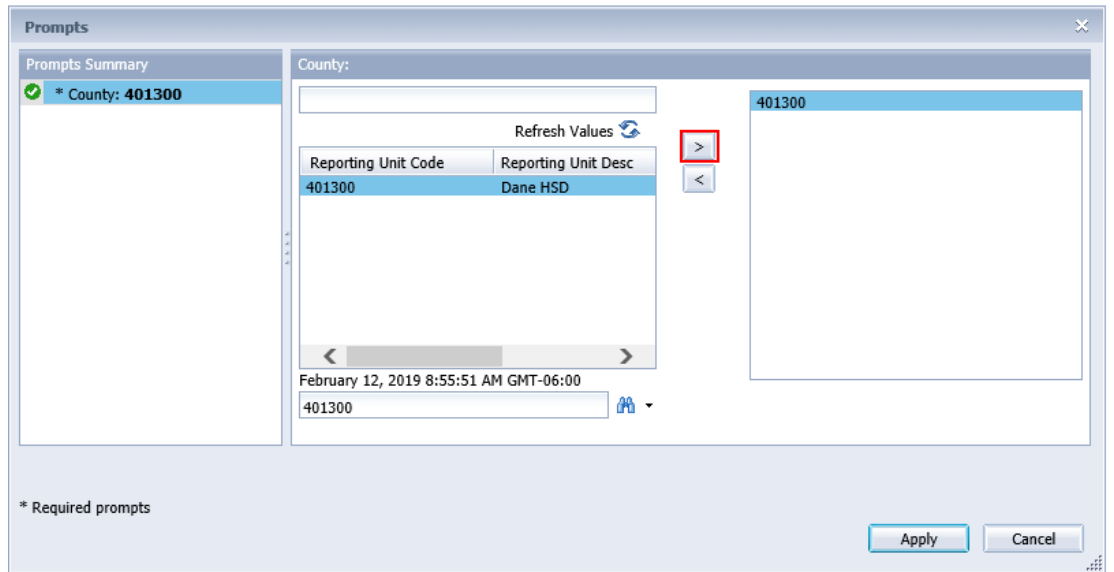

7. Once you have filled in all of the queries, you can click on the **Apply** button in the lower righthand corner:

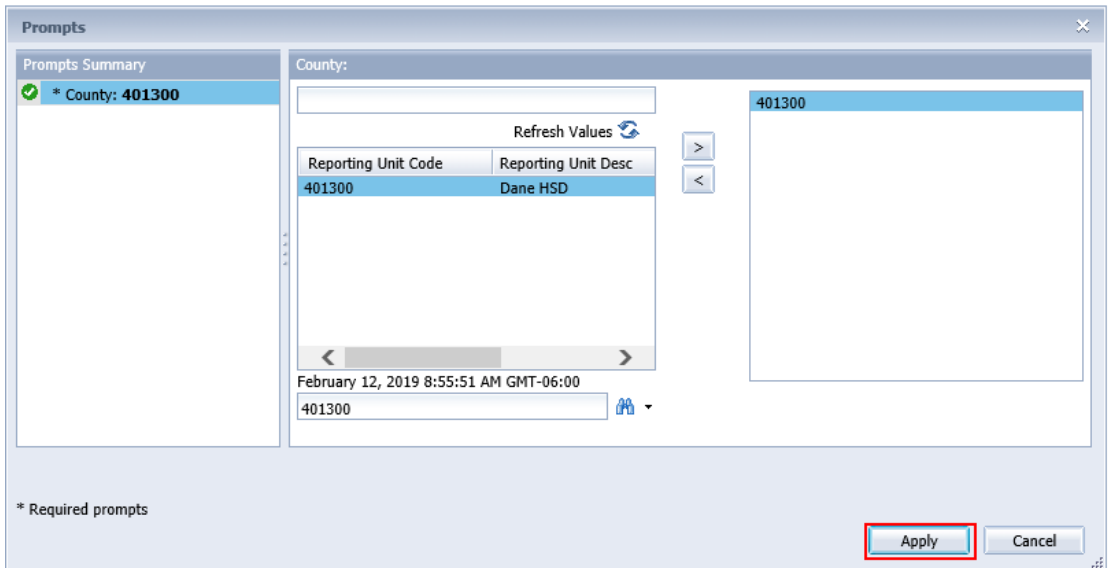

8. Click **Schedule** in the lower right-hand corner of the window and continue running the report in the same way you did for the Statewide report. For a reminder of how to finish running the report, go back to step 15 in the previous section.

## **Saving a Report**

Once you have accessed a report following the previous steps, you may choose to save the report that you have viewed. The following will show you how to do this.

1. In the upper-left corner of the screen, click the **Export** icon **>** click **OK**:

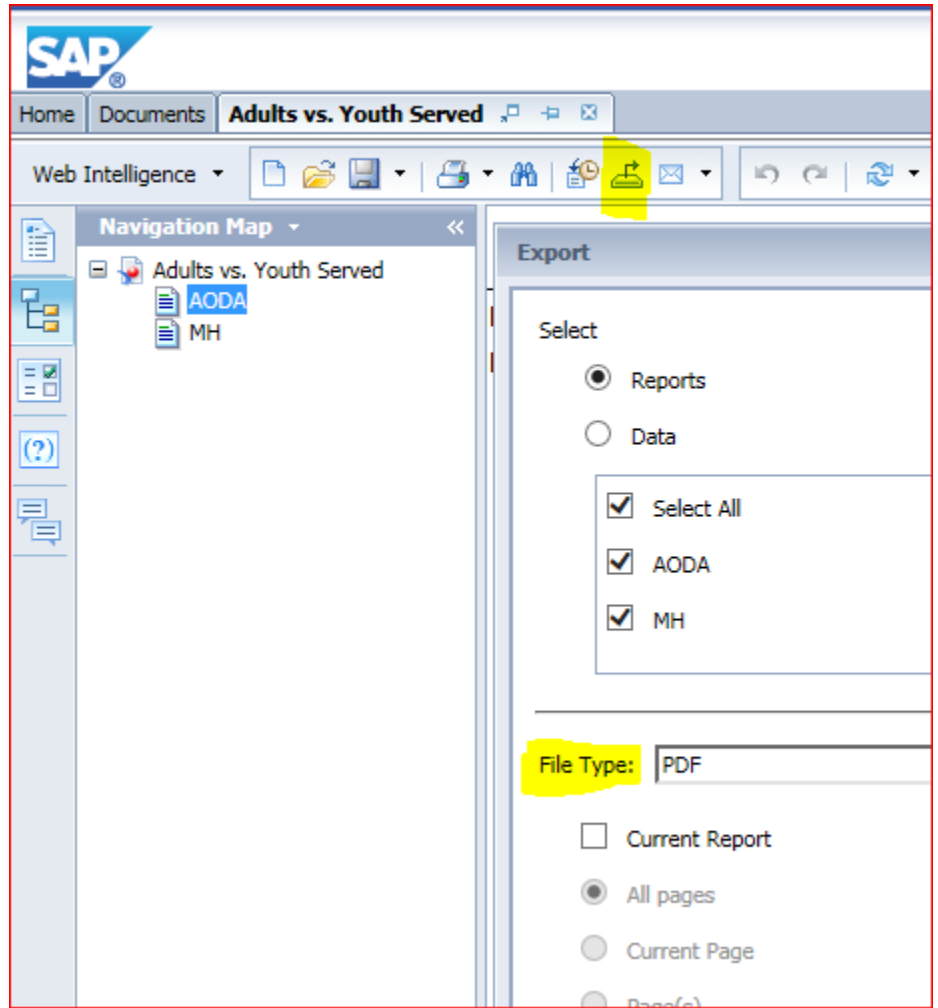

2. Depending on which Internet browser you're using, the steps here may vary, but you can save the report following the steps that you would typically follow to save a downloaded document.

#### **Where to Get Help**

For questions related to your ForwardHealth logins or any errors that you are experiencing, please contact the ForwardHealth Portal Help Desk:

Email: [vedswiedi@wisconsin.gov](mailto:vedswiedi@wisconsin.gov) Phone: 1-866-908-1363

# **Appendix**

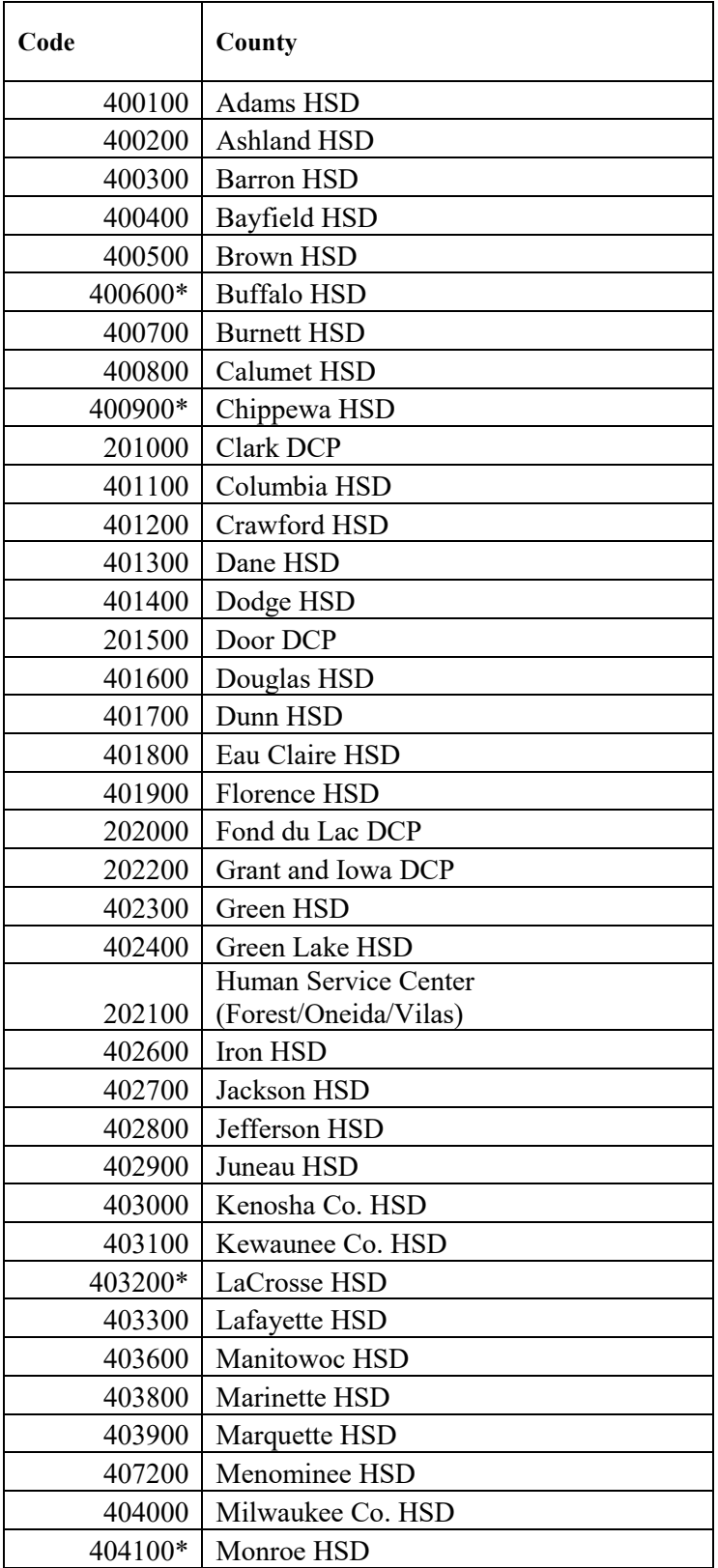

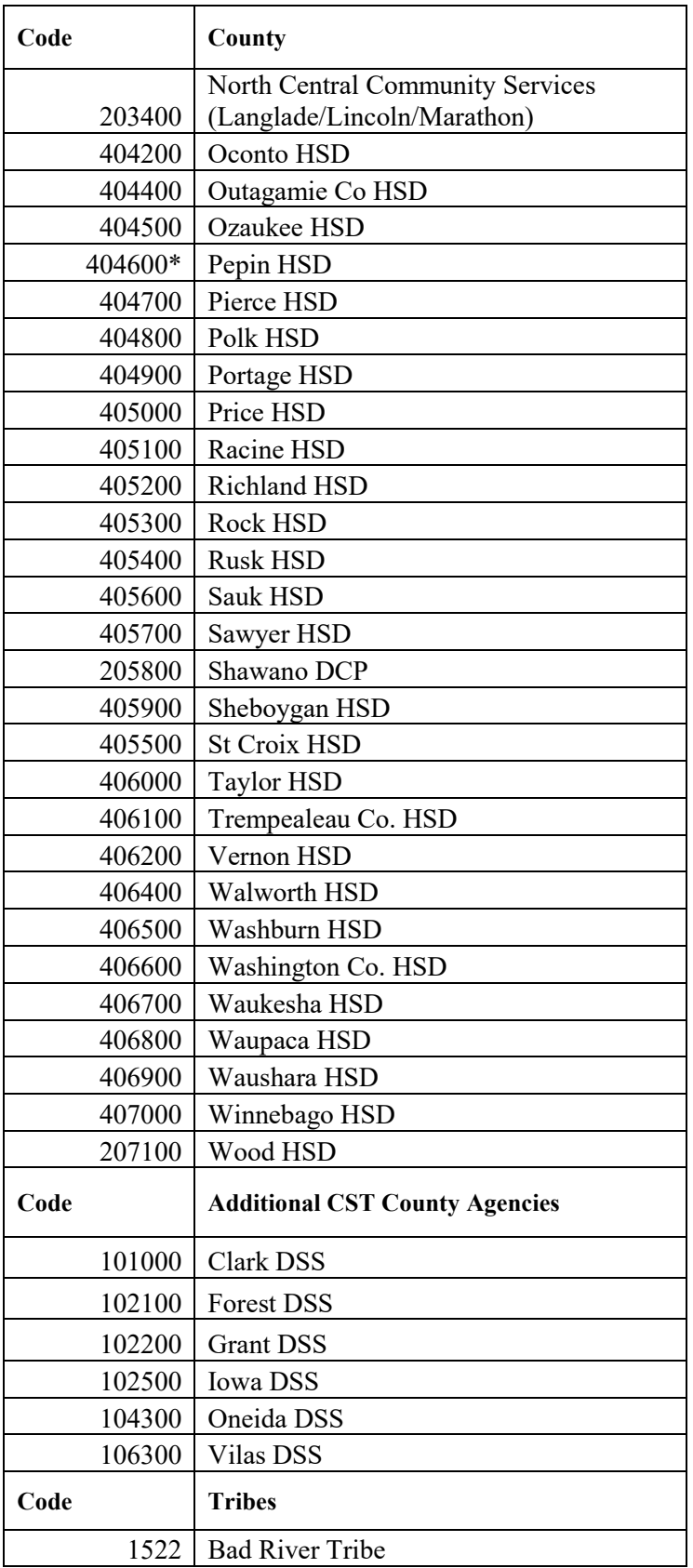

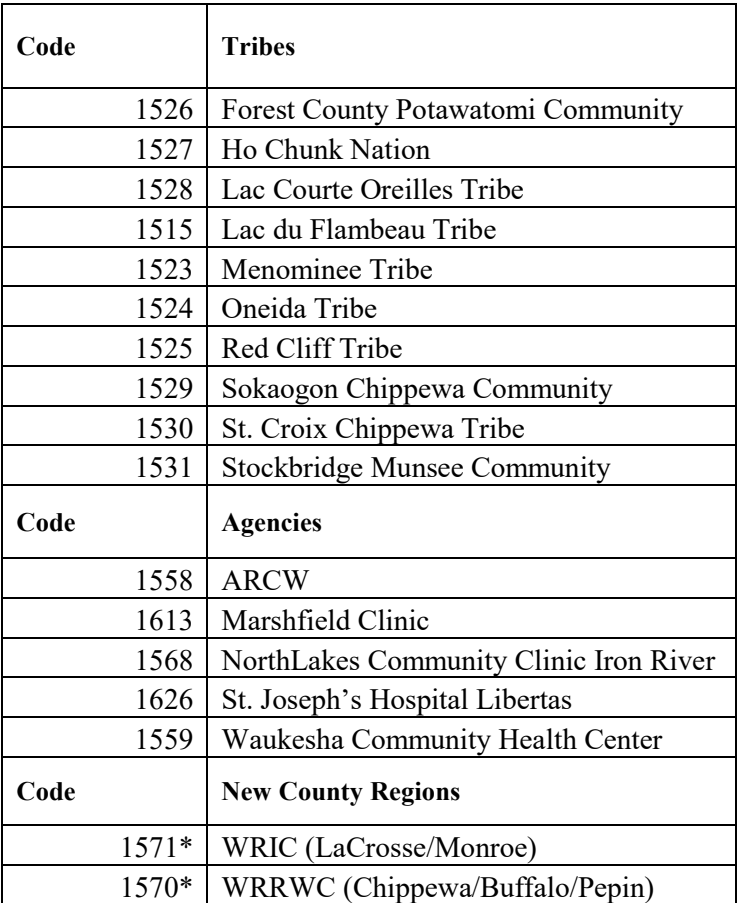

\*If you are interested in data from these counties/regions, please consult **Kathryn VerPlanck** before running reports.